## **SETTING UP APPLE PAY**

- 1. Go to the settings menu on your iPhone, and then, go to "Wallet & Apple Pay" (Figure 1).
- 2. Click "Add Card" (Figure 2). Then, click on Debit or Credit Card and continue.
- 3. You will now have the option to either enter card information manually or scan your card using the phone camera (Figure 3).

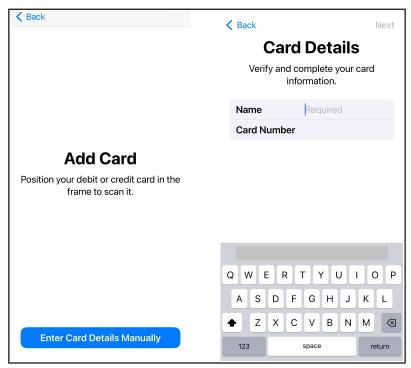

Figure 3

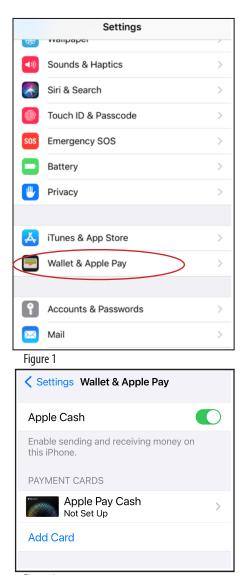

Figure 2

\*\*\* Some customers may need to have their card verified by the Bank; call us at 866-269-8077 and we will follow the steps for activation.